How to encrypt your form before sending it to us for processing (Windows version)

#### Step 1 - Install GPG4Win

Download and install GPG for Windows (Version 1.0.1) using the following link -

Download available here

http://files.gpg4win.org/gpg4win-1.0.1.exe.

#### Proceed as follows.

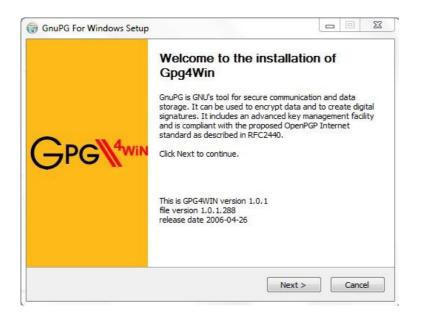

### You only need the WinPT Tool for this tutorial.

| Choose Components                                               | PG For Windows you want to insta                       | (***                                                                              |
|-----------------------------------------------------------------|--------------------------------------------------------|-----------------------------------------------------------------------------------|
|                                                                 |                                                        |                                                                                   |
| Check the components you wa<br>install. Click Next to continue. | nt to install and uncheck the comp                     | onents you don't want to                                                          |
| Select components to install:                                   | GruPG GPGol GPA WinPT GPGee Schemad                    | Description<br>Position your mouse<br>over a component to<br>see its description. |
| Space required: 3.0MB                                           | Sylpheed Novice Manual (German) Advanced Manual (Germa |                                                                                   |
| ullsoft Install System v2.06                                    |                                                        |                                                                                   |

| Choose Install Location                                                           |                  | (mail               |
|-----------------------------------------------------------------------------------|------------------|---------------------|
| Choose the folder in which to install Gn                                          | uPG For Windows. |                     |
| Setup will install GnuPG For Windows in<br>dick Browse and select another folder. |                  | a different folder, |
| Destination Folder                                                                |                  |                     |
|                                                                                   | 3                | Browse              |
| C:\Program Files (x86)\GNU\GnuPG                                                  | 3                | Browse              |
|                                                                                   | 5                | Browse              |
| C:\Program Files (x86)\GNU\GnuPG                                                  | 3                | Browse              |

| Choose Start Menu Folder                                                                                                    |               | (martin |
|----------------------------------------------------------------------------------------------------|---------------|---------|
| Choose a Start Menu folder for the GnuPG For Windows shortcuts.                                                               |               | J       |
| Select the Start Menu folder in which you would like to create the program's<br>can also enter a name to create a new folder. | shortcuts. Yo | u       |
| GnuPG For Windows                                                                                                    |               |         |
| Accessories<br>Administrative Tools                                                                                           |               | *       |
| BT Program                                                                                                    |               |         |
| Catalyst Control Center                                                                                                    |               | E       |
| Dell Webcam                                                                                                    |               |         |
| Dropbox<br>Electronic Arts                                                                                                    |               |         |
| Games                                                                                                    |               |         |
| Git                                                                                                    |               |         |
| Google Chrome                                                                                                    |               |         |
| Intel<br>Maintenance                                                                                                    |               | -       |
|                                                                                                    |               |         |
| ullsoft Install System v2.06                                                                                                  |               |         |
| < Back Install                                                                                                    | Can           | and I   |

Complete the rest of the installation.

### Step 2 - Generate a pair of keys

Go to the WinPT icon under Start > All Programs > "GnuPG for Windows" to start the program.

You will be prompted with the following message.

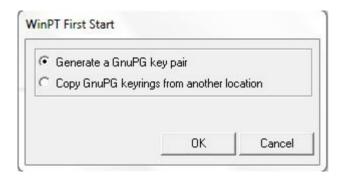

Select "Generate a key pair" and press OK

You will now be asked to enter your details, which won't be needed here as you will not be signing any documents, only encrypting. However as an initialization step, you will be needed to enter your details here nevertheless.

| Name and E-Mail Assignment                                  | 1                                                                                          |  |
|-------------------------------------------------------------|--------------------------------------------------------------------------------------------|--|
|                                                             | ve a name associated with it. The na<br>correspondents that your public key t              |  |
|                                                             |                                                                                            |  |
| Real name:                                                  |                                                                                            |  |
| By accosiating an email add                                 | ress with your key pair, you will enab<br>oondents in selecting the correct pub<br>th you. |  |
| By accosiating an email add<br>WinPT to assist your corresp | condents in selecting the correct pub                                                      |  |
| By accosiating an email add<br>WinPT to assist your corresp | condents in selecting the correct pub                                                      |  |

You will be prompted to enter a password twice and this step may take a few seconds.

| GnuPG Status |              |
|--------------|--------------|
| Key Generati | on completed |
|              |              |

## Step 3 - Get the public key

Download the public key available on our website, with which you will be able to encrypt your data <u>http://cgi2013.welfenlab.de/76021C8C.asc</u>.

Save it on your computer.

### Step 4 - Import the public key

Go to the icons on the right side of the taskbar and right click on the WinPT icon.

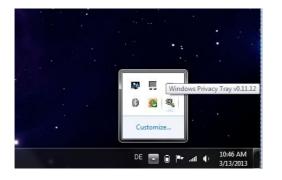

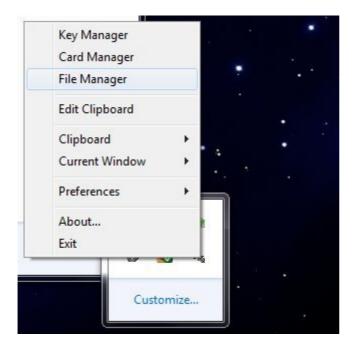

Select "Key Manager".

At this point, you may choose to delete the public-private key you generated earlier in Step 2. Simply click the list item to delete and hit "Delete" on your keyboard. You may also decide to keep it.

| Key Manager<br>File Edit View Key Groups Keys       | erver GPG ?   |         |           |        |          |       |           |
|-----------------------------------------------------|---------------|---------|-----------|--------|----------|-------|-----------|
| 🗢 🗑 🖪 📝 🔎 🗳 🖬 🖪 🗠                                   |               |         |           |        |          |       |           |
| User ID                                             | Key ID        | Туре    | Size      | Cipher | Validity | Trust | Creation  |
| ₩ User Name <example@email.com></example@email.com> | 0x8F524F12    | pub/sec | 1024/2048 | DSA/R  | Full     | Full  | 3/13/2013 |
| V Default Key: BF524F12                             | 1 secret keys | m       |           | 1 ke   |          |       |           |

On the menu bar, now select "Key" > "Import...".

| File Edit View Ke                                                                                                    | The second second second second second second second second second second second second second second second se |         |           |        |          |       |           |
|----------------------------------------------------------------------------------------------------|----------------------------------------------------------------------------------------------------|---------|-----------|--------|----------|-------|-----------|
| 🗢 🗑 🖪 🖉 🆌                                                                                                    | New                                                                                                    |         |           |        |          |       |           |
| User ID                                                                                                    | Edit                                                                                                    | Туре    | Size      | Cipher | Validity | Trust | Creation  |
| 🔜 User Name <exa< td=""><td>Sign</td><td>pub/sec</td><td>1024/2048</td><td>DSA/R</td><td>Full</td><td>Full</td><td>3/13/2013</td></exa<> | Sign                                                                                                    | pub/sec | 1024/2048 | DSA/R  | Full     | Full  | 3/13/2013 |
|                                                                                                    | Delete                                                                                                    |         |           |        |          |       |           |
|                                                                                                    | Revoke Cert                                                                                                    |         |           |        |          |       |           |
|                                                                                                    | List Signatures                                                                                                 |         |           |        |          |       |           |
|                                                                                                    | List Trust Path                                                                                                 |         |           |        |          |       |           |
|                                                                                                    | Import via HTTP                                                                                                 |         |           |        |          |       |           |
|                                                                                                    | Import                                                                                                    |         |           |        |          |       |           |
|                                                                                                    | Export                                                                                                    |         |           |        |          |       |           |
| 4                                                                                                    | Export Secret Key                                                                                               | 111     |           |        |          |       | ,         |
| Default Key: BF524F                                                                                                    | Properties                                                                                                    |         |           | 1 ke   | 8//5     |       |           |

Now navigate to the directory where you saved our RSA public key, which you downloaded in Step 3 and select the file. Click OK when prompted.

This will be added to your list of keys. Right click on this new key in the list (the CGI public key). Now go to change its "Properties".

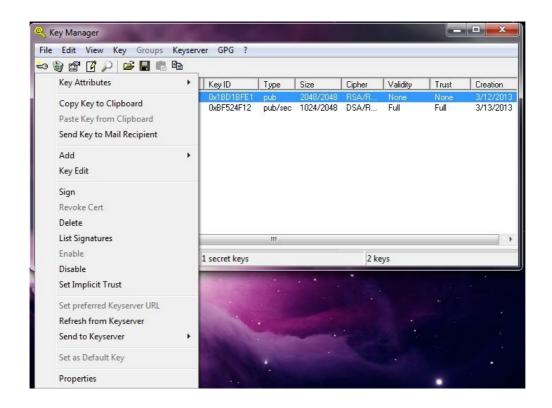

Make sure the ownership is set to "fully trust".

Press OK.

| ype: Key Pair<br>Key ID: F40F5021<br>Algorithm: DSA/RSA<br>Size: 1024/2048 bits<br>Created: 3/13/2013<br>Expires: Never<br>/alidity: Full<br>Cipher: AES |                         |
|----------------------------------------------------------------------------------------------------|-------------------------|
|                                                                                                    | Change <u>P</u> assword |
| ingerprint                                                                                                    |                         |
| D29C 7358 2ACD FEOC E505                                                                                                    | E26B F127 DEDC F40F 502 |
| )wnertrust                                                                                                    |                         |
| JWHEITUSt                                                                                                    |                         |

Exit the Key Manager.

### Step 5 - Encrypt your data

You are now ready to encrypt your data with this public key.

Right click on the WinPT icon in the taskbar and go to "File Manager".

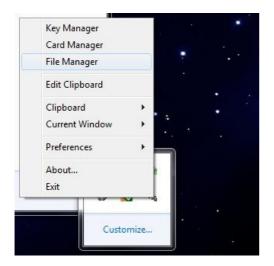

| Organize 🔻 🦉       | Open 🔻   | Share with 👻          | Print       | Burn         | New folder         |                 |      | •    | 2 |
|--------------------|----------|-----------------------|-------------|--------------|--------------------|-----------------|------|------|---|
| 🔆 Favorites        |          | Name                  | ^           |              | Date modified      | Туре            | Size |      |   |
| Nesktop            |          | Test Document         |             |              | 3/13/2013 11:13 AI | M Text Document |      | 1 KB |   |
| 📕 Downloads        |          |                       |             |              |                    |                 |      |      |   |
| 🍌 Informatik B.S   | c        |                       |             |              |                    |                 |      |      |   |
| MSYS               | (6) EI A |                       |             | <b>C</b> L \ |                    |                 |      |      |   |
| -                  | -        | Manager (use drag & c | Irop to add | files)       | l                  |                 |      |      |   |
| 😸 Dropbox          | File Ec  | dit View              |             |              |                    |                 |      |      |   |
|                    | Status   | Name                  |             |              | Operation          |                 |      |      |   |
| Libraries          |          |                       |             |              |                    |                 |      |      |   |
| Documents Music    |          |                       |             |              |                    |                 |      |      |   |
| Pictures           |          |                       |             |              |                    |                 |      |      |   |
| Videos             |          |                       |             |              |                    |                 |      |      |   |
| U VIGEOS           |          |                       | _           |              |                    |                 |      |      |   |
| \delta Homegroup 🛛 |          |                       |             |              |                    |                 |      |      |   |
| group              |          |                       |             |              |                    |                 |      |      |   |
| Computer           |          |                       |             |              |                    |                 |      |      |   |
| Local Disk (C:)    |          |                       |             |              |                    |                 |      |      |   |
|                    |          |                       |             |              |                    |                 |      |      |   |
| 🙀 Network          |          |                       |             |              |                    |                 |      |      |   |

Drag and drop the file you want to encrypt, in this case it would be the fully filled out registration form.

| ile Edit Vi | ew        |                      |           |  |
|-------------|-----------|----------------------|-----------|--|
| Status      | Name      |                      | Operation |  |
| UNKNOWN     | C:\Users\ | Desktop\CGI_WIN\Exam |           |  |
|             |           |                      |           |  |

# Right click on the file you added and click "Encrypt".

| e Edit | View             |               |
|--------|------------------|---------------|
| Status | Name             | Operation     |
| UN     | Encrypt \Desktop | \CGI_WIN\Exam |
|        | Encrypt into ZIP |               |
|        | Decrypt          |               |
|        | Sign & Encrypt   |               |
| Dbj    | Sign             |               |
| -      | Verify           |               |
| 1      | Wipe             |               |
|        | List Packets     |               |
|        |                  |               |

Make sure you select our public key, when prompted to choose an encryption key. This will then allow only our institute to decrypt the file.

| itatus ( | 💫 File Encrypt                                         |            |      |        |          |
|----------|--------------------------------------------------------|------------|------|--------|----------|
| NKNI     | User ID                                                | Key ID     | Size | Cipher | Validity |
|          | CGI 2013 <cgi2013@welfenlab.de></cgi2013@welfenlab.de> | 0x773B3A9D | 2048 | RSA    | None     |
|          |                                                        |            |      |        |          |

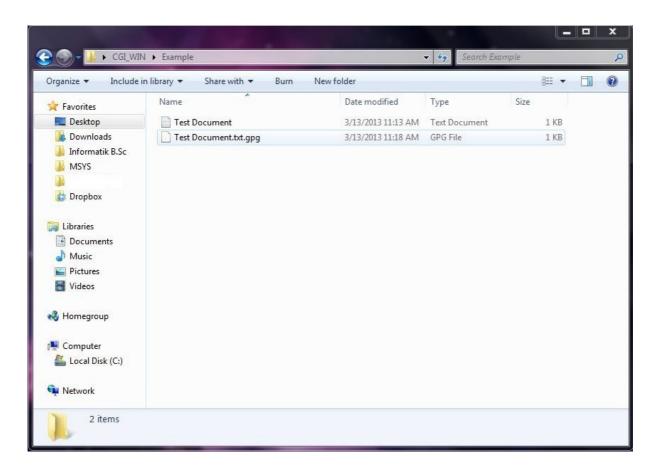

Congratulations, you have created a .gpg file, which is encrypted with our RSA 2048 bit key. You may now send us this file, and be assured that your sensitive data is safe.